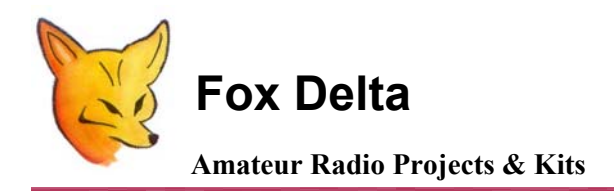

**GCPUx-SWM5 and HFB5 Calibration Procedure by Frank / K7SFN** 

## **FD-HFB5 HF SWR/Wattmeter Calibration Procedure with SWM5**

- **1. Complete Assembly and any preliminary tests before proceeding with this calibration Procedure. I have not provided images of each step, since this procedure is relatively simple.**
- **2. Attach a dummy load to the "Ant" SO-239 connector on the HFB5 RF Sensor board. Try to keep this connection as short as possible (ie: double male UHF adapter if possible). The better the quality dummy load the more accurate your calibration will be.**
- **3. Connect the "TX IN" SO-239 to your radio with a coax jumper.**
- **4. Remove the 4 cabinet screws on the Display Unit, and verify DIP switches 1,2 & 4 are in the "up" position, and all others are "Down". The DIP switches are located at the rear left-hand side of the display board, when viewed from the front.**
- **5. Replace the GCPU cover and 4 cabinet screws.**
- **6. Apply power (+12vdc) to the SWM5 + GCPU-0813, and press the Power "ON" button on the lower back of the GCPU-0813.**
- **7. Connect the supplied DB9F-DB9F cable between the FD-HFB5 sensor board, and the "A" DB9M on the SWM5 display unit. NOTE: The DB9F connector on the HFB5 is not used at this time.**
- **8. The GCPU-0813 Display should show the SWM5 Start-up Display, v01.02, 00001011, , USB INT**
- **9. Momentarily Press any button to enter the Stand-Alone Mode. The screen will briefly say "Standalone", then show one of the display screens.**
- **10. Momentarily Press either "White" button to toggle thru the various display screens. Select the C**
- **11. "ChA" PwrFWD, PwrREF, PwrOUT, SWR display.**
- **12. Press and hold the Green Button for 1 second, then release it. When the Green button is released, you should see the "Scalemode" Screen.**
- **13. A ">" should be just left of ChA. If the ">" is next to the "ChB", momentarily press the "Red" button to move the ">" to next to "ChA".**
- **14. Momentarily Press either "White" button until "1KW" is displayed next to "ChA".**
- **15. Press and hold the Green Button for 1 second, then release it. When the Green button is released, you should have returned to the display screen selected in Step 11.**
- **16. Apply a RF carrier to the HFB5 Sensor of known value For Example: 100W**
- **17. Adjust potentiometer "P2" in the HFB5 to display 100W in the PwrFWD field on the GCPU-0813 Display.**
- **18. Unkey you transmitter.**
- **19. Swap ((Reverse) the coax cables on the HFB5**
- **20. Key your transmitter again, and adjust potentiometer "P3" for a reading of 100W in the PwrREF field on the GCPU Display.**
- **21. Swap coax cables back to "Normal".**
- **22. The calibration procedure for "ChA" is now complete If desired, you may add a second RF Sensor board, and calibrate it to the "ChB" input.**
- 23. **Congratulations! You're Done! Have Fun…**